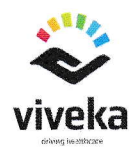

## Viveka Health Smartphone APP Quick-Start Guide

## Getting and Registration as a new user

1. Android open Google Play store app k iPhone Apple AppStore

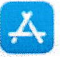

- 2. Search "Viveka Health" app follow phone prompts to install.
- 3. Find and open the Viveka Health app  $\bullet$  in your phone's launcher or home screen and tap it to open the app.
- 4. Tap "Sign Up"
- 5. Enter your information.
	- $\circ$  First Name: Legal first name
	- o Last Name: Legal last name
	- o Gender
	- o Date of Birth: As your official records would have it
	- o Mobile: Your cell phone number for the smartphone you are registering from
	- $\circ$  Email Address: Your own primary email address, usually personal
	- o SSN or lnsurance lD#:
	- o Password: Requirements are given
- 6. Tap "Register".
	- $\circ$  If you get an error that the details don't match, click "Edit/Cancel" and recheck your information and submit. lf you still have a problem contact your fund office and verify your details with them.
- 7. Verify your email address or mobile number by selecting your preferred verification method.
	- $\circ$  Email: You will receive an email there with a confirmation link. You must tap the link to register. If you do not receive an email cancel and proceed with Text/SMS
	- Text/SMS: you will receive a a 6-digit confirmation code. Enter the code from your text messages and proceed.

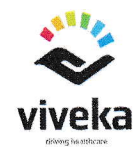

## Getting started with the app

- A. On the home screen tap "Sign ln"
- B. Enter either your email address OR your mobile phone number, whichever you registered (From Step 7), then enter your password
- C. Follow the prompts:
	- o Set your selfie: Retake your selfie until you are happy with it. lt locks after 24 hours and you will have to call the fund office to change it.
	- $\circ$   $\,$  Allow location access always: Gives you information about your best options for doctors and pharmacies
	- $\circ$   $\,$  Allow notifications: You will be able to chat with your benefits team
	- $\circ$   $\;$  Allow fingerprint login / Touch ID: Make it easier to sign in for the future
	- $\circ$  Enable paperless mail: Get your insurance card and other documents right in the app
	- $\circ$  The in-app tutorial will show you other features.